# 6.1.17. 仕分検索

## 【機能説明】

#### [機能概説]

仕分検索機能は、アップロード/コピーするデータの送信先を仕分マスタを使って検索する機能です。デー タと送信先の関係が予め仕分マスタに定義されているので、誰でも間違いなく送信先を設定できます。 ※仕分検索機能はオプション機能です。サービス毎にサービスオーナが申請します。 ※仕分マスタはサービスオーナ(仕分管理者)がメンテナンスをします。

[イメージ図]

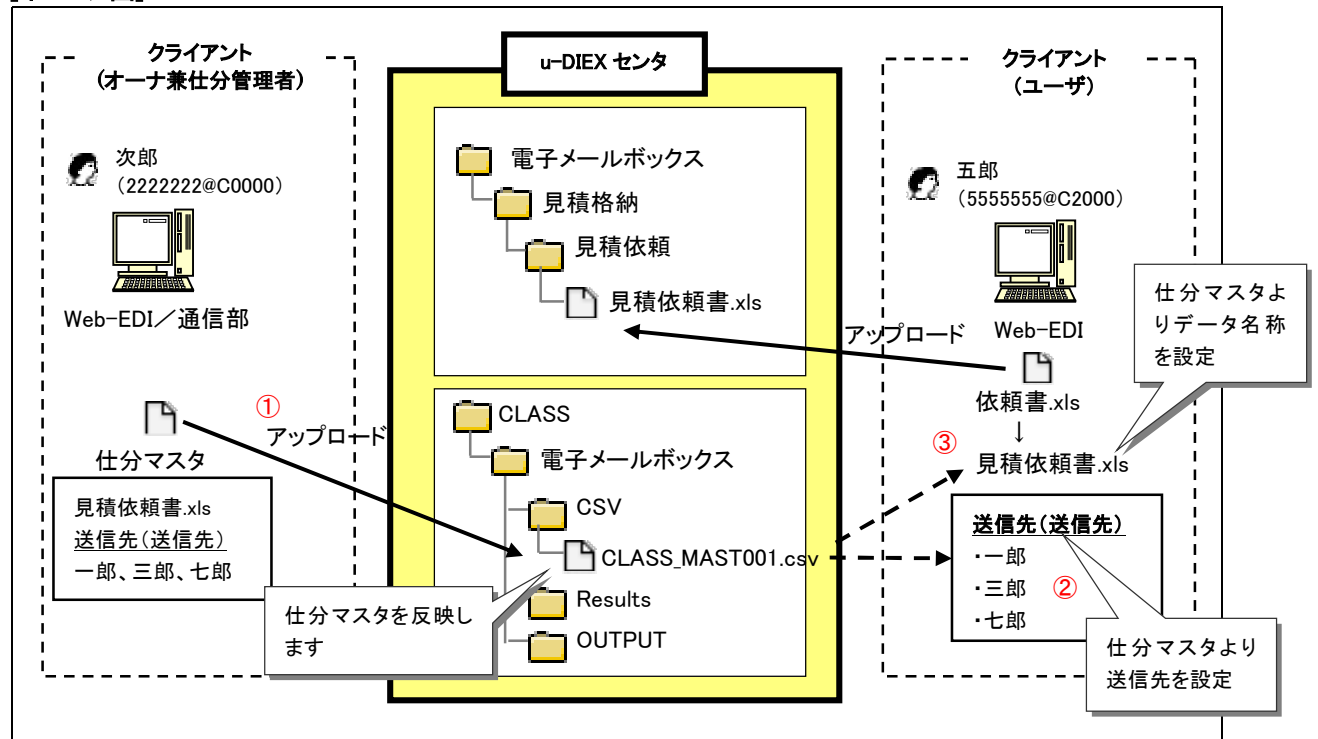

※ イメージ図は、『オーナである次郎さんが仕分マスタを登録し、ユーザである五郎さんが仕分検索で送信先 を設定し、データをアップロードする』流れを表しています。

#### [主な機能]

#### ① 仕分マスタの登録

サービスオーナは仕分マスタをアップロードし、仕分マスタを反映します ※仕分マスタの反映は日時処理で行ないます。必要に応じて Web-EDI から反映することも可能です

#### ② 仕分マスタからの送信先(送信先)設定

ユーザはアップロード/コピーするデータの送信先を仕分マスタから設定することができます

#### ③ 仕分マスタからのデータ名称設定

ユーザはアップロード/コピーするデータ名称を仕分マスタから設定することができます

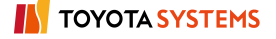

## 【画面を用いた操作説明】

イメージ図の仕分検索の作業順序を、Web-EDI 画面を用いて説明します。

## ◆オーナの操作手順

サービスへの仕分マスタの登録

#### ●仕分マスタの作成

① クライアントで仕分マスタを作成し、保存します (仕分マスタの作成方法はオンラインマニュアルをご覧下さい)

▼仕分マスタ作成画面

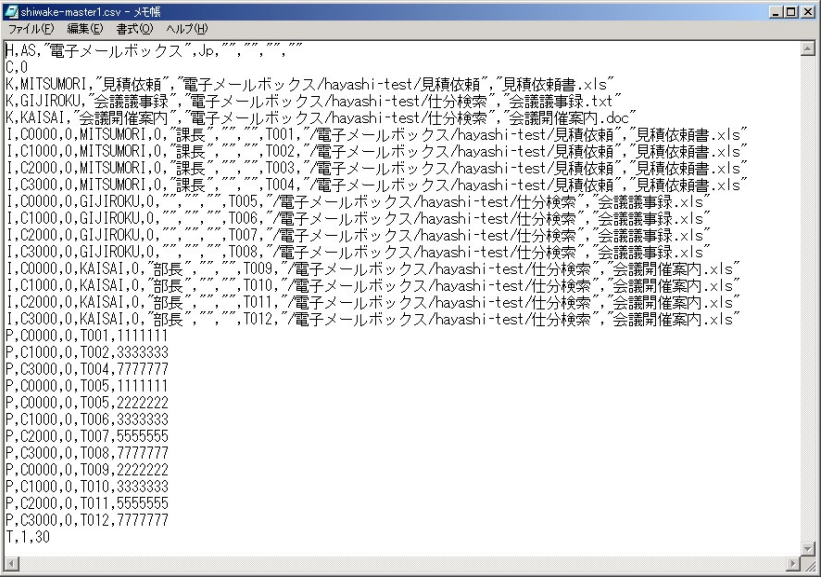

※仕分マスタの命名ルールは、CLASS\_MAST~.csv です

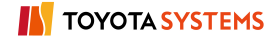

## ●仕分マスタのアップロード

① Web-EDI 画面のフォルダツリーより、仕分マスタ格納用フォルダ(/CLASS/電子メールボックス/CSV)へ移 動します ※仕分マスタ格納フォルダは(/CLASS/サービス名/CSV)となります

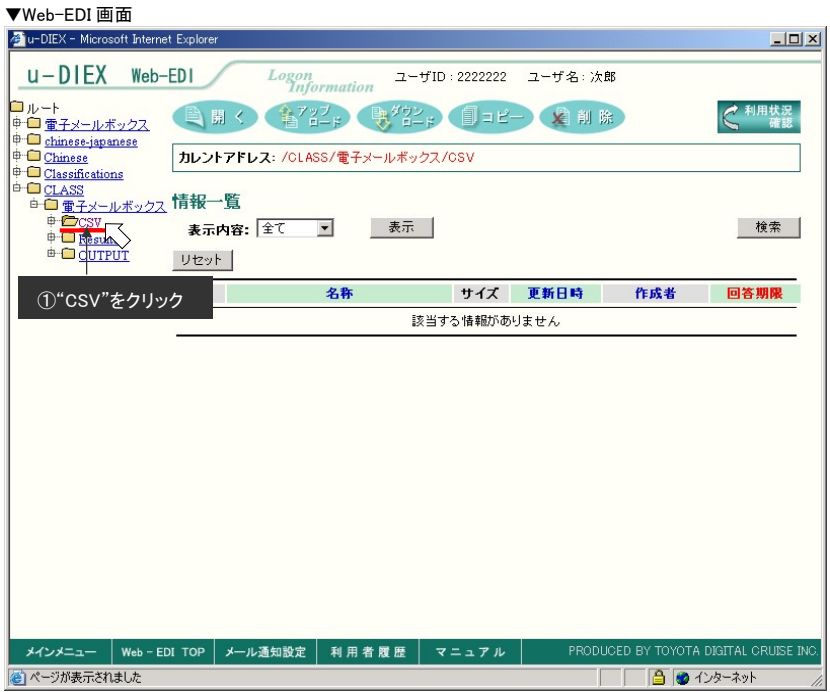

② 仕分マスタを仕分マスタ格納用フォルダ(/CLASS/電子メールボックス/CSV)にアップロードします (アップロード手順は 6.1.3 アップロードを参照してください)

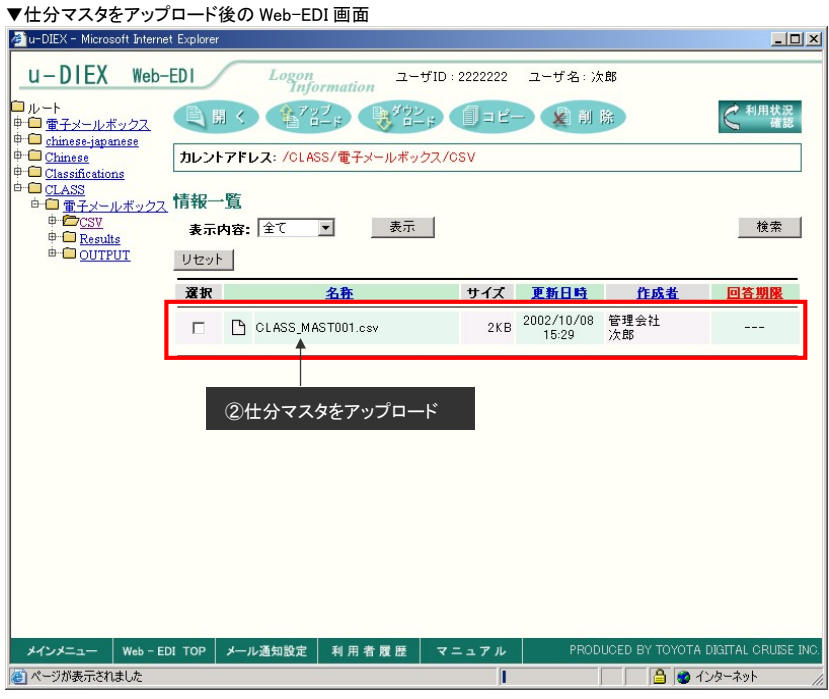

以上で、Web-EDI による仕分マスタのアップロードは完了です。

※仕分マスタの反映は日時処理で反映されます。すぐに反映をしたい場合は、Web-EDI にて反映が可能です。 次項目に操作方法を記載します。

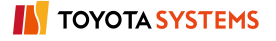

## ●仕分マスタの反映

- ① フォルダツリーより、/CLASS/電子メールボックスへ移動します
- ② /CLASS/電子メールボックス/maintenance.xml の選択欄をチェックします
- ③ 「開く」ボタンをクリックします

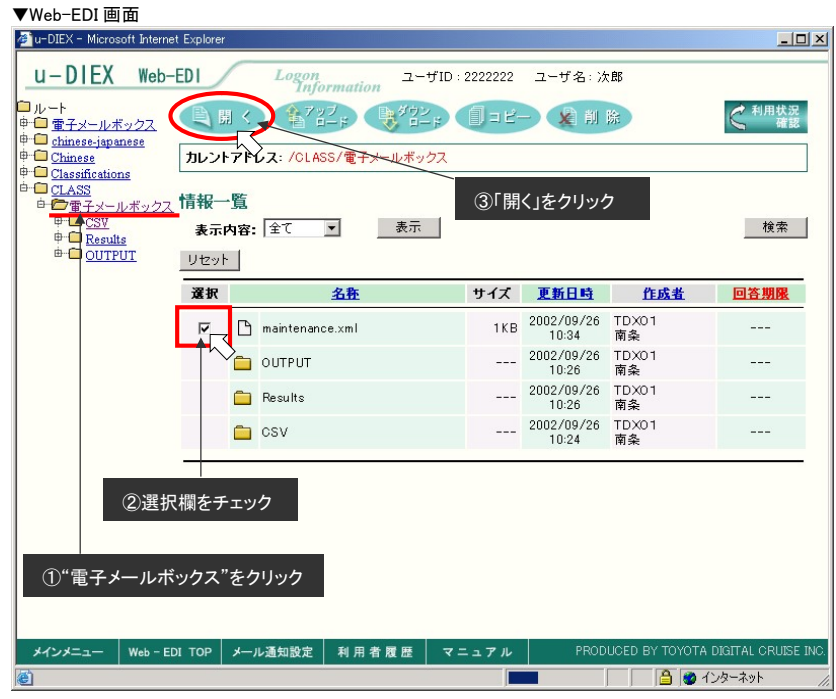

④ CSV 欄に/CLASS/電子メールボックス/CSV にアップロードした仕分マスタ名を入力します ⑤ 「一括登録」ボタンをクリックします

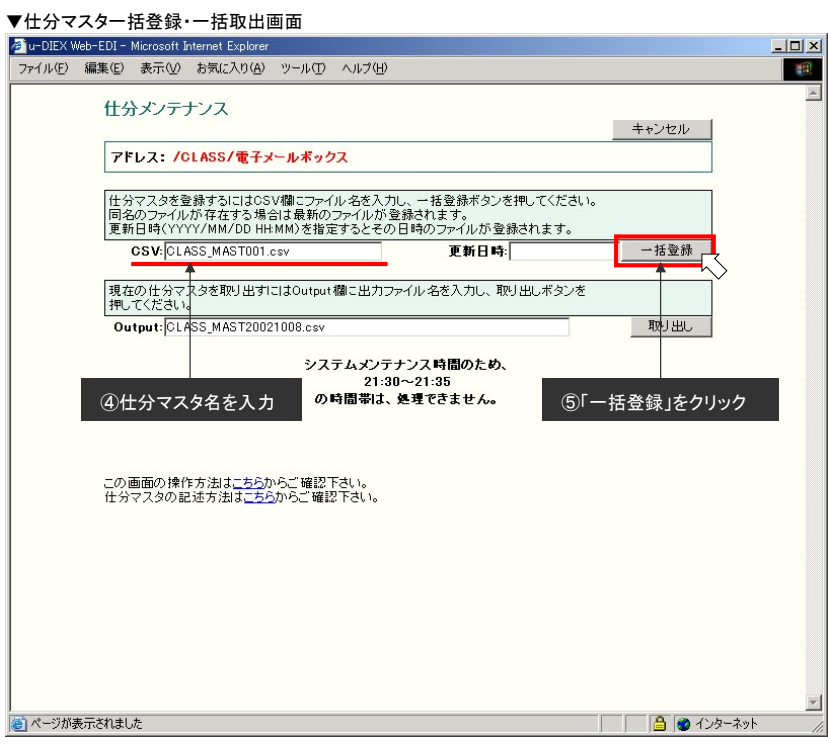

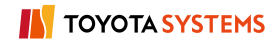

- ⑥ 仕分マスタ一括登録(受付確認)に表示される仕分マスタと登録結果ファイル名を確認します
- ⑦ 「OK」ボタンをクリックします

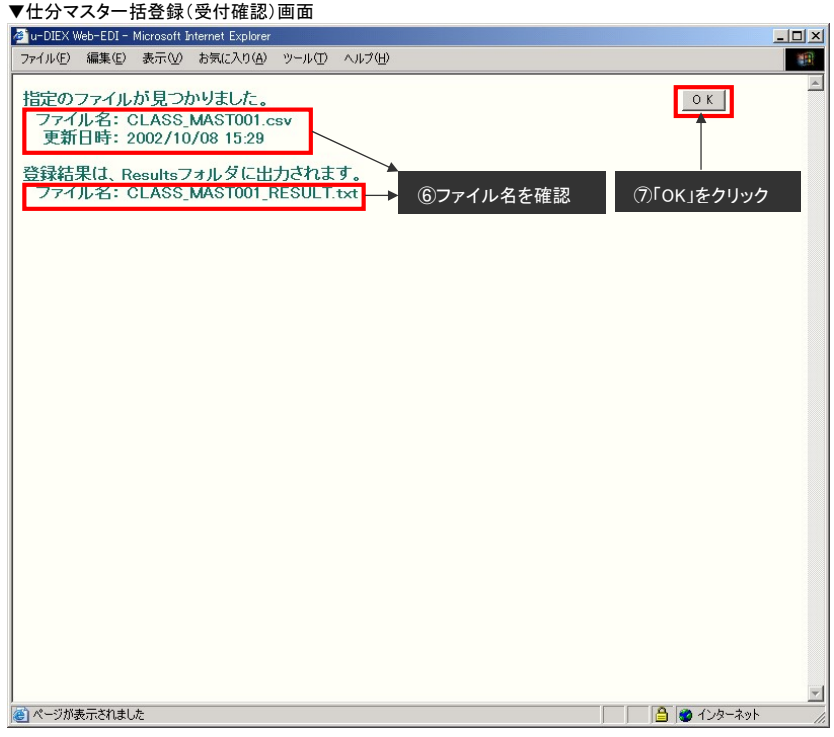

#### ●仕分マスタ反映の結果確認

- ① 仕分マスタ受付結果格納フォルダ(/CLASS/電子メールボックス/Results)へ移動します ※仕分マスタ受付結果格納フォルダは(/CLASS/サービス名/Results)となります
- ② 仕分マスタ一括登録(受付確認)で表示された受付結果ファイルのアイコンをクリックして、プロパティを表 示します

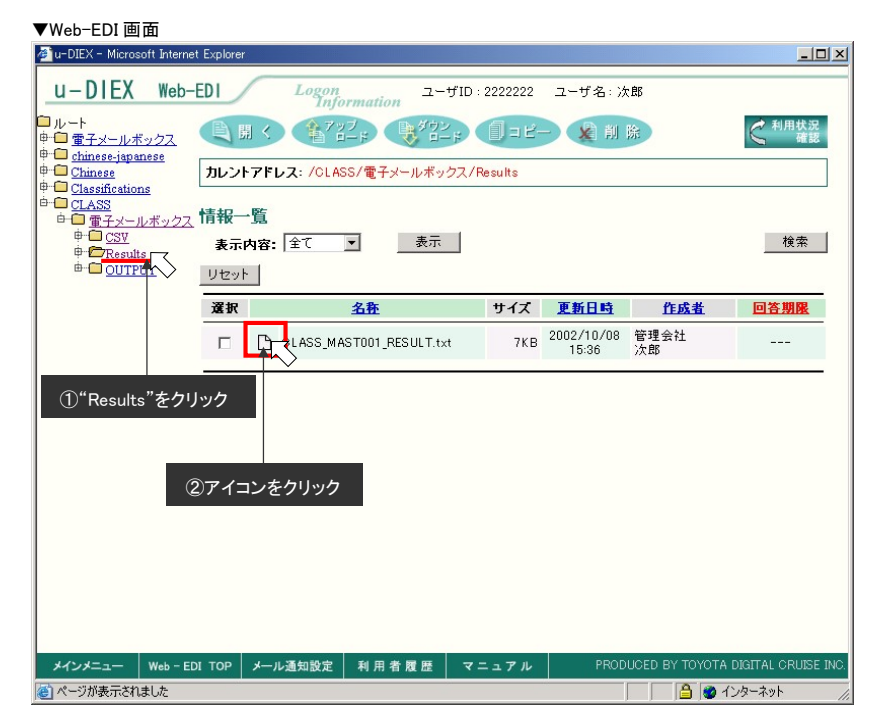

③ プロパティ画面のコメントで反映処理の終了を確認します

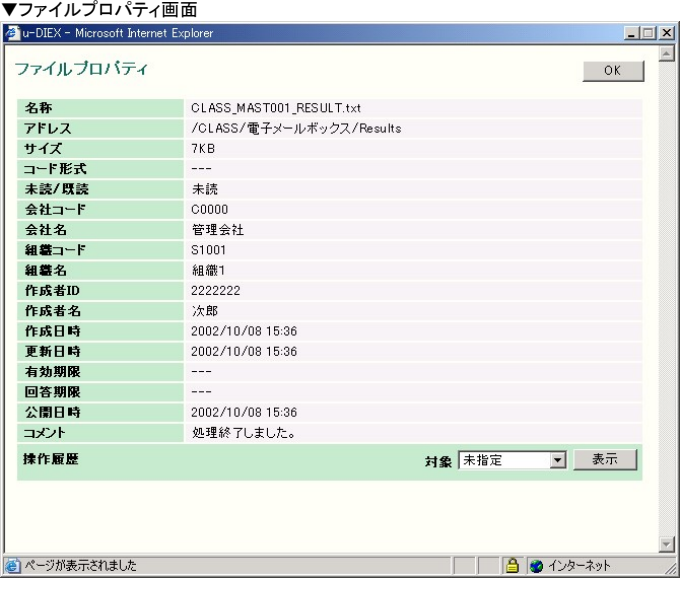

④ 仕分マスタ一括登録(受付確認)で表示された受付結果ファイルをダウンロードします (ダウンロード手順は 6.1.4 ダウンロードを参照してください)

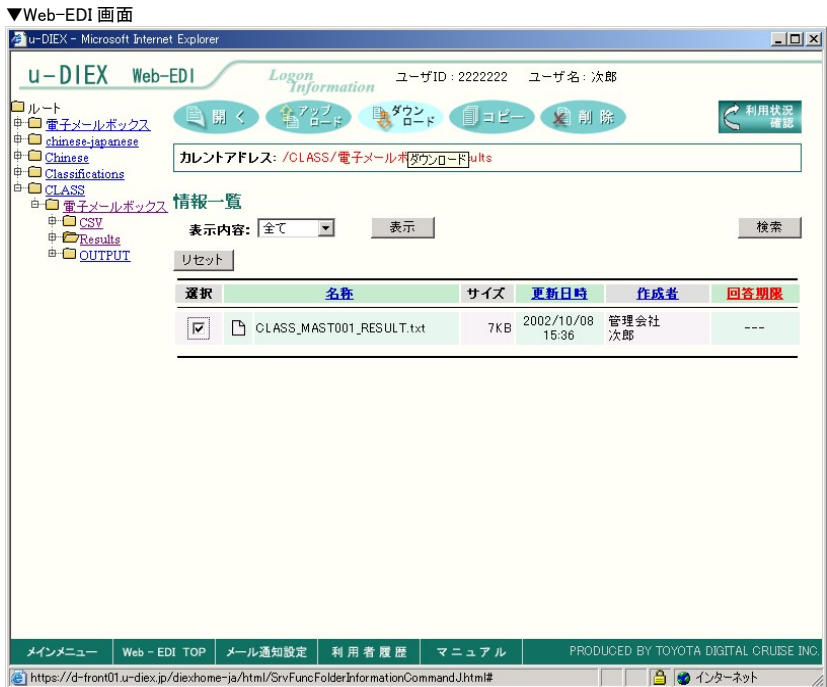

## ⑤ ダウンロードした仕分マスタ受付結果ファイルの設定内容に、エラーがないことを確認します (仕分マスタ受付結果ファイルの見方はオンラインマニュアルをご覧下さい)

#### ▼仕分マスタ受付結果ファイルの表示画面

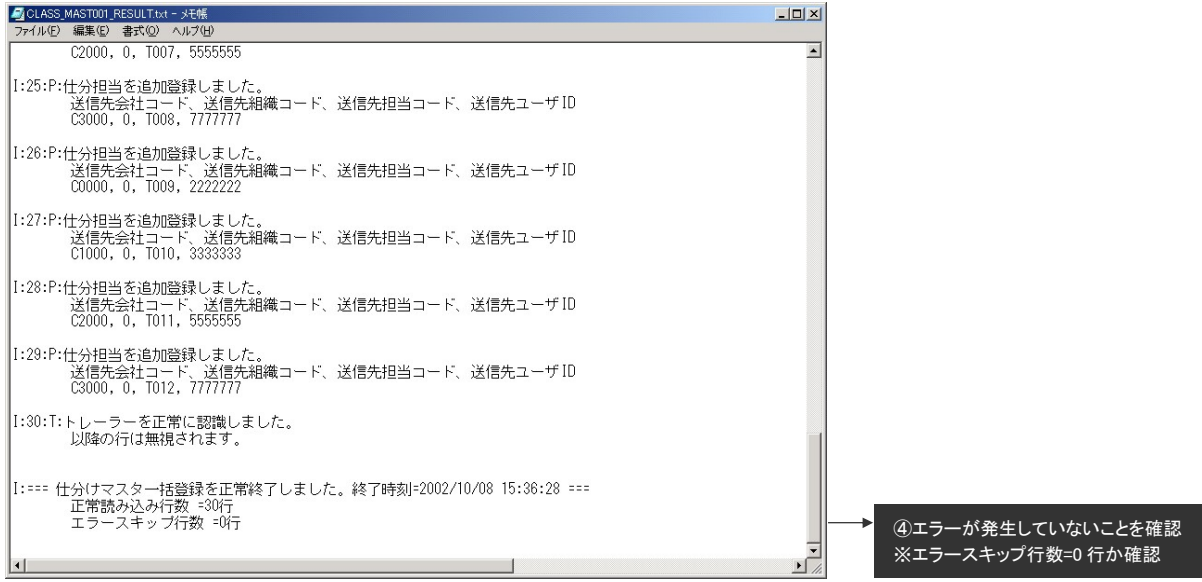

以上で、仕分マスタの反映は完了です

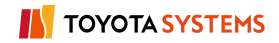

## <補足説明>

登録されている仕分マスタの取り出し

#### ●仕分メンテナンス画面の表示

- ① フォルダツリーより/CLASS/電子メールボックスへ移動します
- ② /CLASS/電子メールボックス/maintenance.xml の選択欄をチェックします
- ③ 「開く」ボタンをクリックします

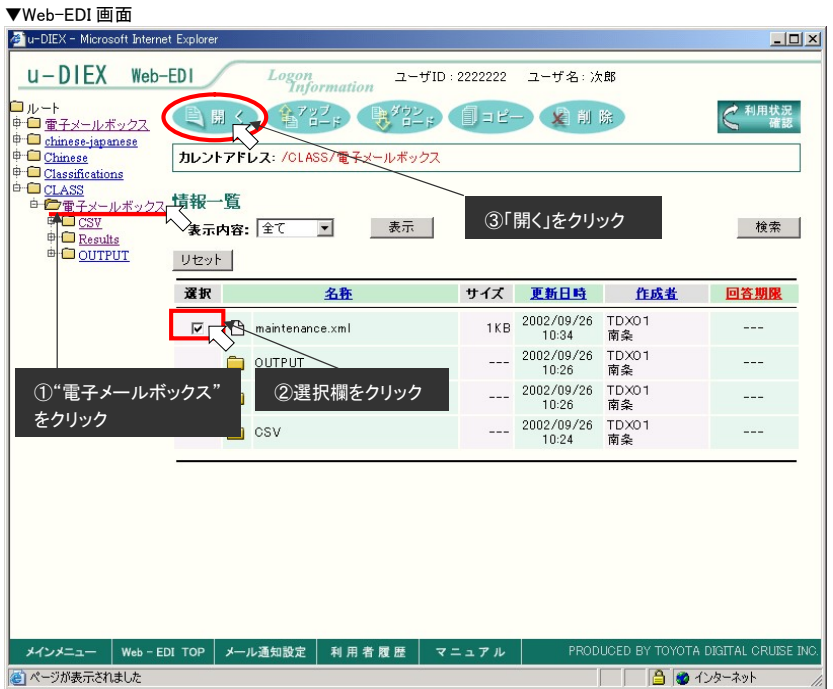

## ●仕分マスタの取り出し実行

- ① メンテナンス画面の Output 欄で出力ファイル名を確認します
- ② 「取り出し」ボタンをクリックします

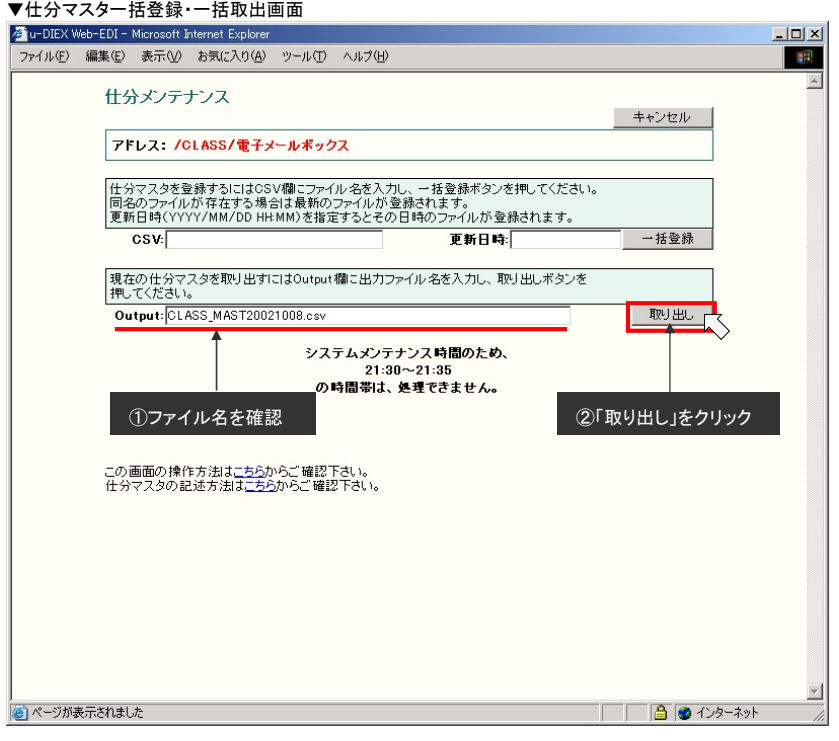

## ③ 「OK」ボタンをクリックします

## ▼仕分マスタ一括取出(受付確認)画面

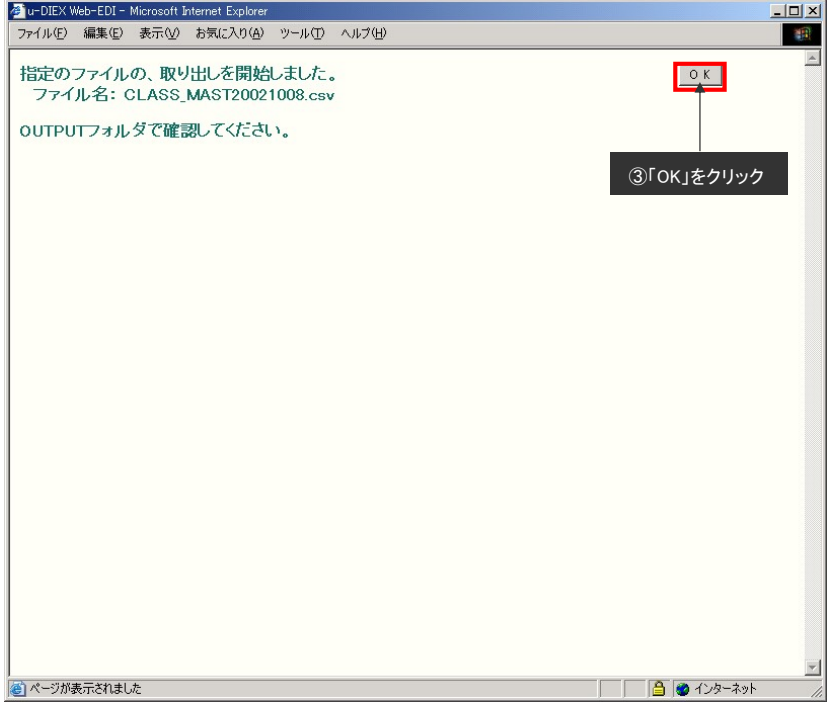

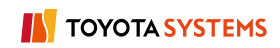

#### ●取り出した仕分マスタの確認

- ① フォルダツリーより/CLASS/電子メールボックス/OUTPUT へ移動します ※仕分マスタ取り出し格納フォルダは(/CLASS/サービス名/OUTPUT)となります
- ② 取り出したファイルをダウンロードします

(ダウンロード手順は 6.1.4 ダウンロードを参照してください)

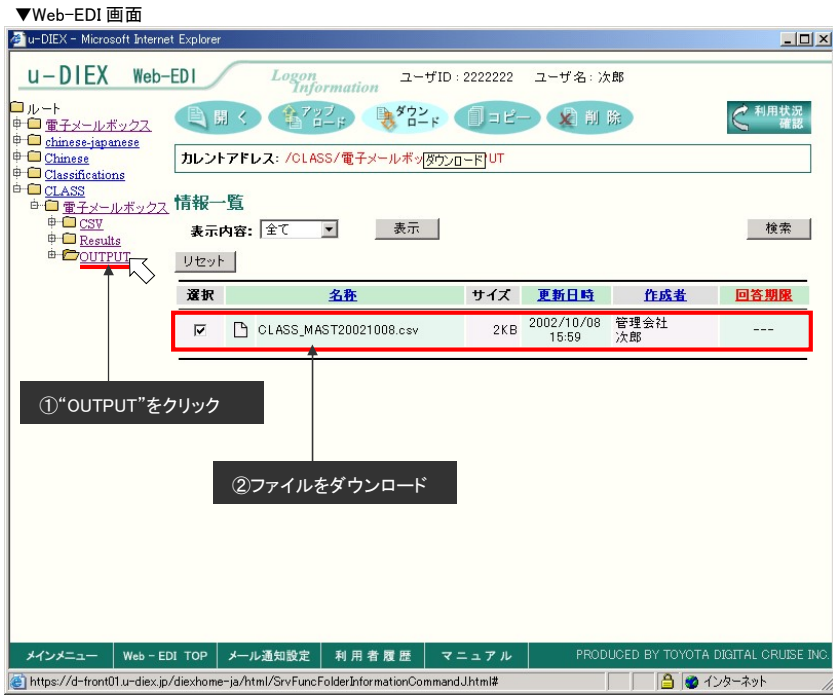

#### ③ ダウンロードした仕分マスタの設定内容を確認します

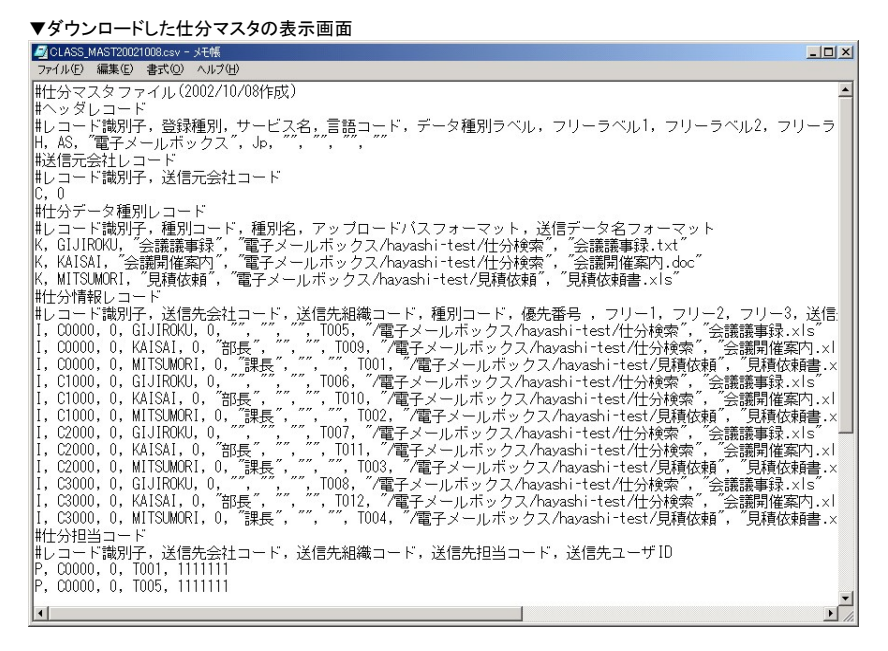

#### 以上で、登録されている仕分マスタの取り出しは完了です

 $-102-$ 

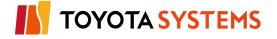

### ◆ユーザの操作手順

仕分利用[条件入力]による送信先(送信先)検索

#### ●仕分利用[条件入力]画面の表示

- ① フォルダツリーよりアップロード先フォルダ(見積依頼)へ移動します
- ② 「アップロード」ボタンをクリックします

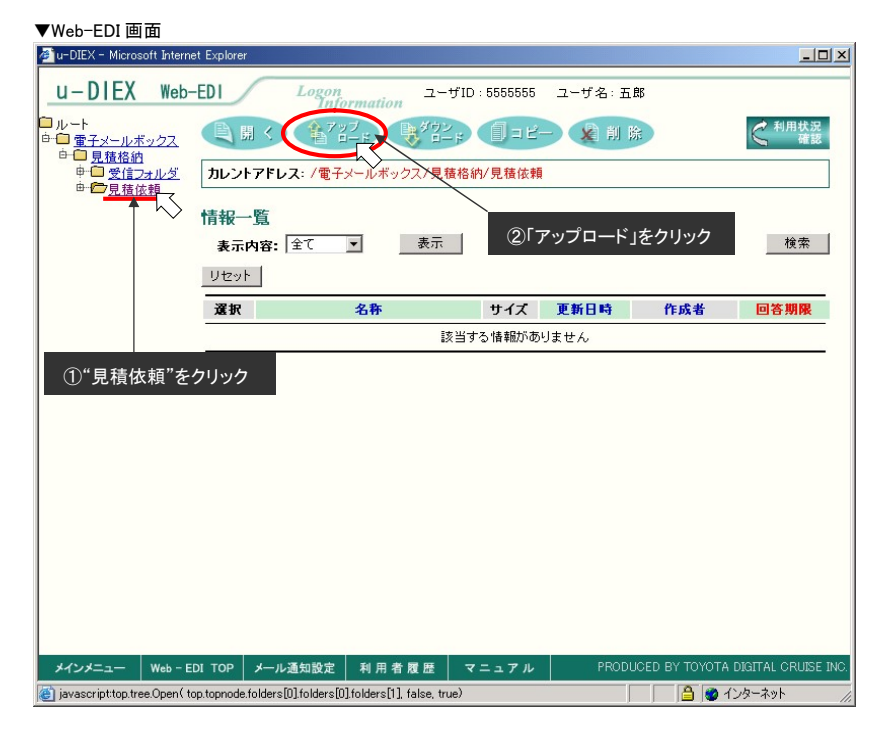

## ③ 送信先(送信先)で「仕分利用[条件入力]」を選択します ※仕分検索機能を追加したサービスのみメニュー表示されます ④ 「参照」ボタンをクリックします

▼アップロード(指示画面)

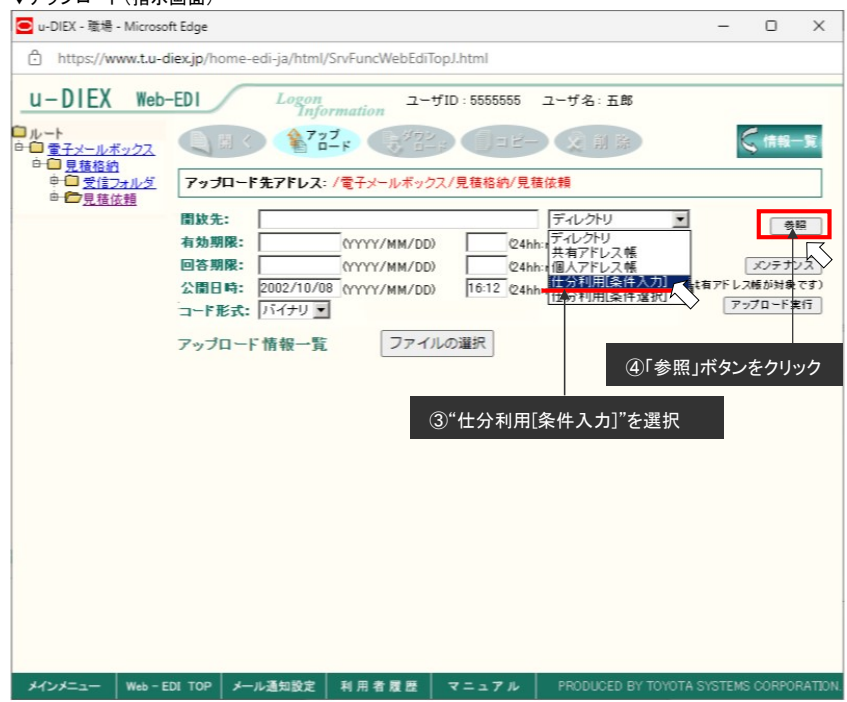

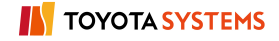

### ⑤ 送信先設定(仕分検索)画面が表示されます

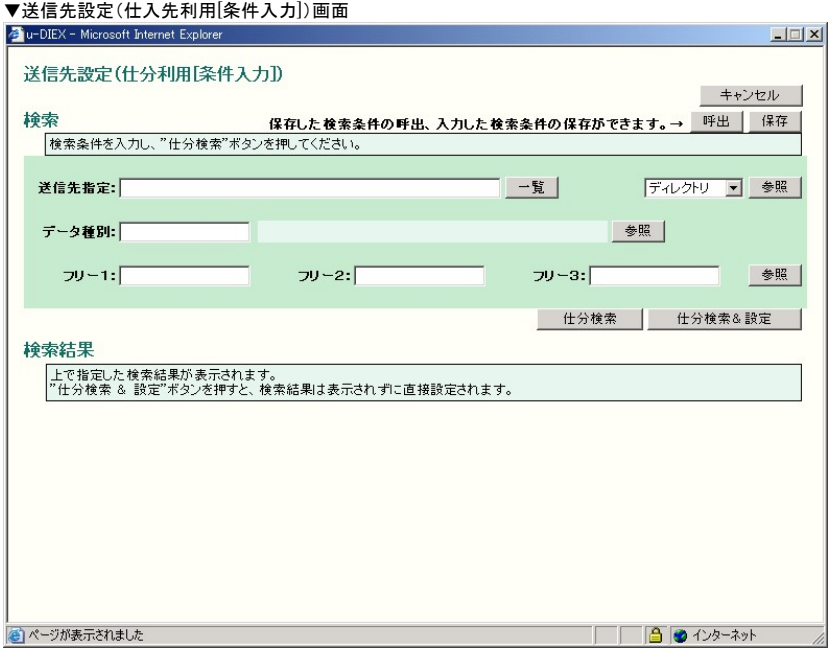

## ●送信先設定の設定

① 送信先指定で「ディレクトリ」を選択して「参照」ボタンをクリックします

② 送信先(送信先)設定より送信先(\*@C0000、\*@C1000、\*@C3000)を設定します (送信先(送信先)設定の手順は 6.1.15 送信先(送信先)設定を参照してください)

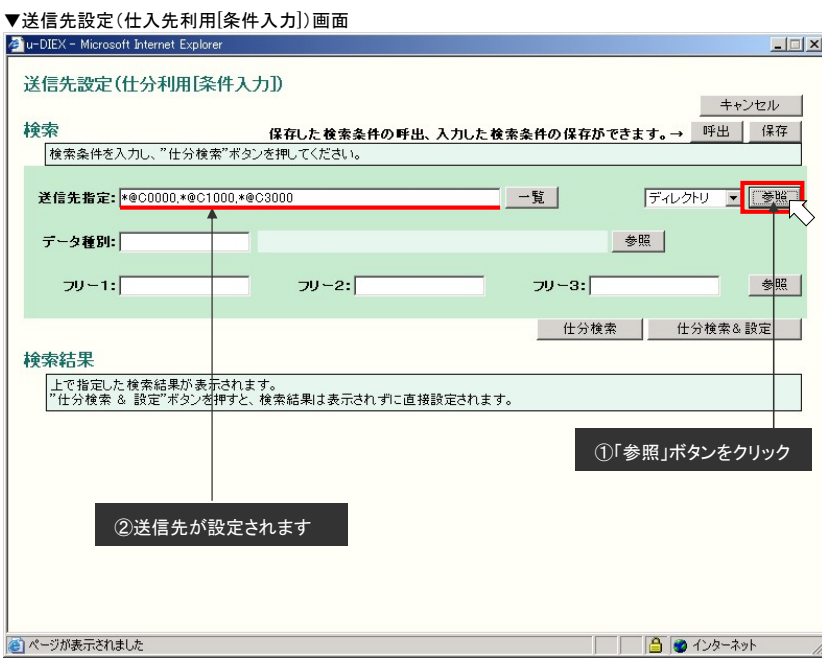

## ●データ種別の設定

① データ種別の「参照」ボタンをクリックします

▼送信先設定(仕入先利用[条件入力])画面

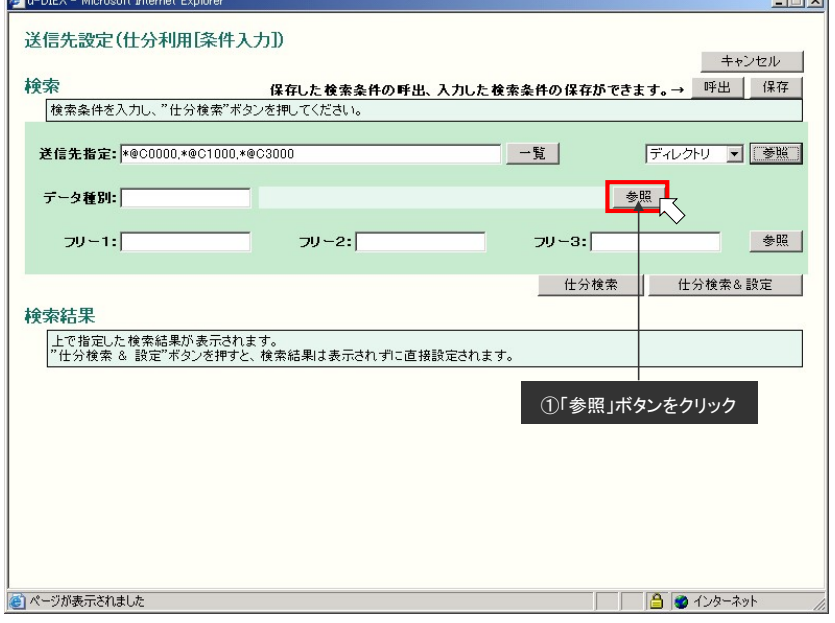

*<u>Contract State</u>* 

② データ種別一覧より"見積依頼"の選択欄をチェックします

③ 「設定」ボタンをクリックします

#### ▼データ種別選択画面

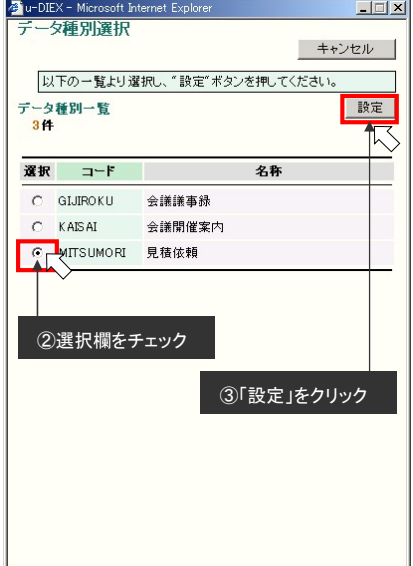

※仕分マスタより、送信先に指定した会社に送信可能なデータの一覧が表示されます

## ●フリー項目の設定

① フリー項目の「参照」ボタンをクリックする

▼送信先設定(仕入先利用[条件入力])画面

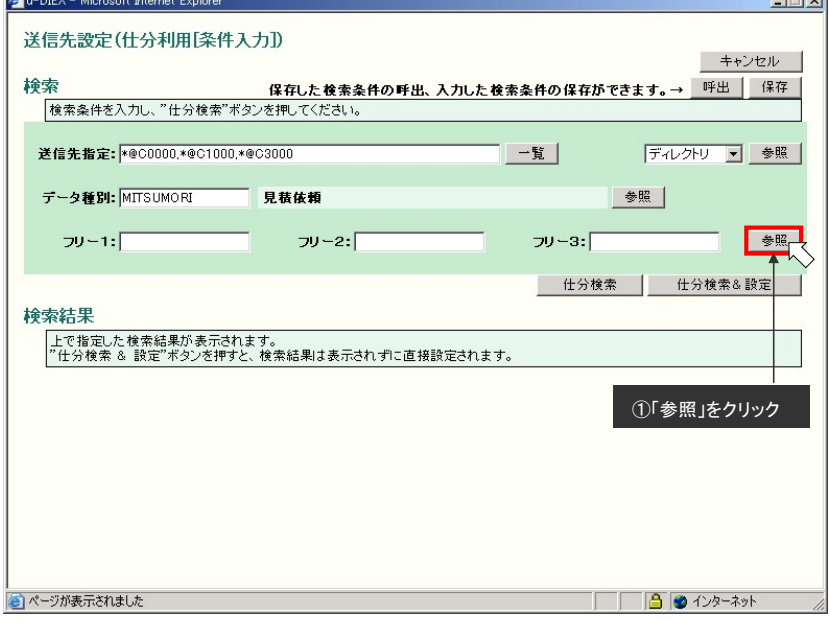

*<u>Contract State</u>* 

② フリーパターン一覧よりフリーパターンを選択します

③ 「設定」ボタンをクリックします

▼フリーパターン選択画面

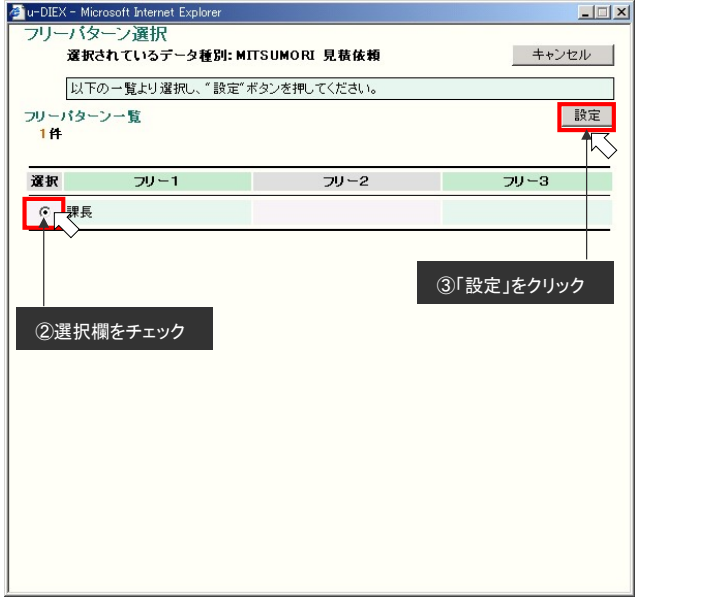

※仕分マスタより、データ種別に対して追加指定可能な検索条件の一覧が表示されます

### ●仕分検索の実行

① 「仕分検索」ボタンをクリックします

▼送信先設定(仕入先利用[条件入力])画面

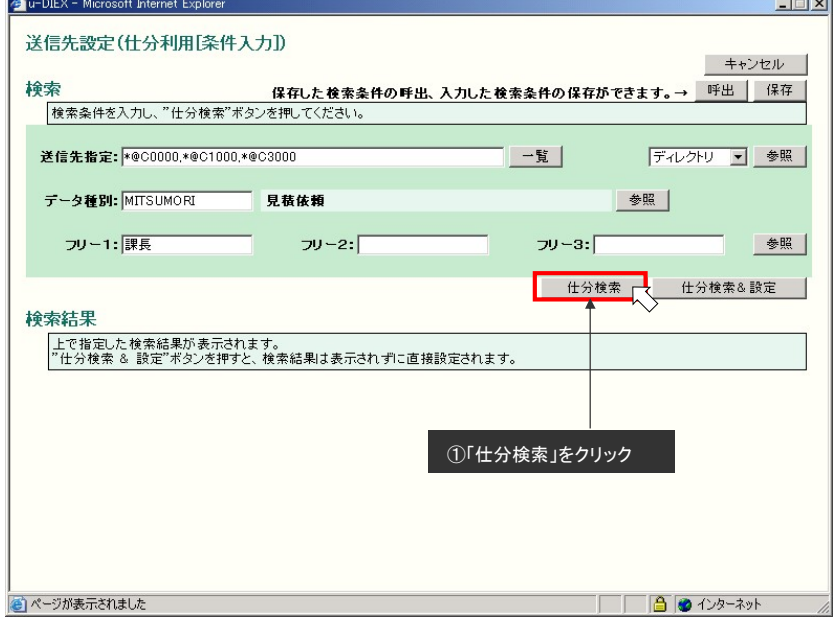

② 検索結果に送信先(送信先)の一覧が表示されます

③ 「検索結果の設定」ボタンをクリックします

▼送信先設定(仕入先利用[条件入力])画面

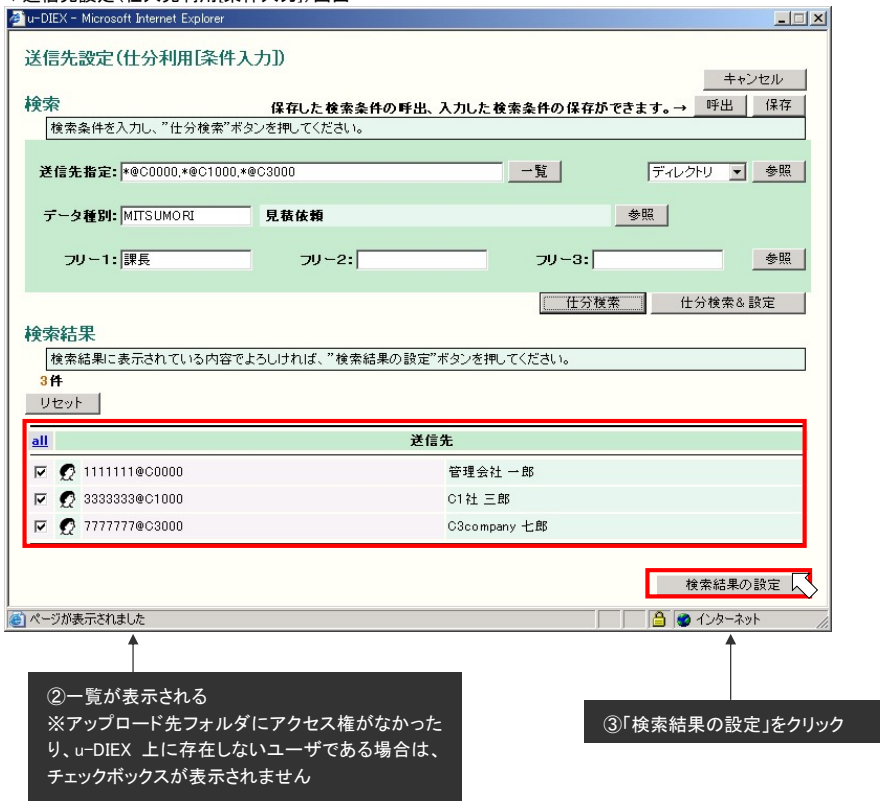

④ アップロード(指示画面)の送信先(送信先)に仕分検索で設定したユーザが入力されます

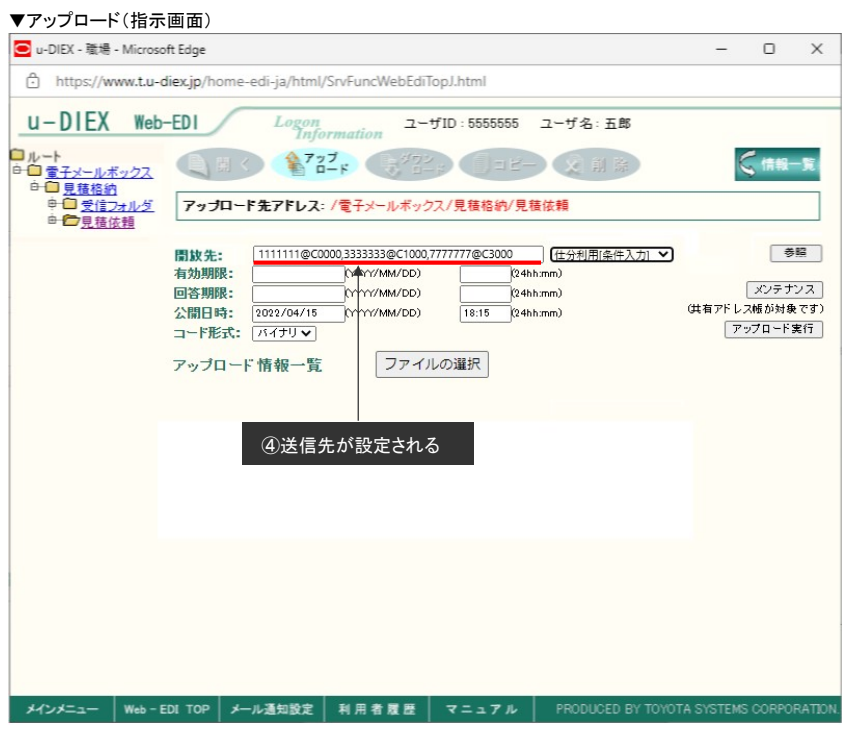

アップロードデータの名称選択

## ●アップロードデータの設定

① 「ファイルの選択」ボタンをクリックします

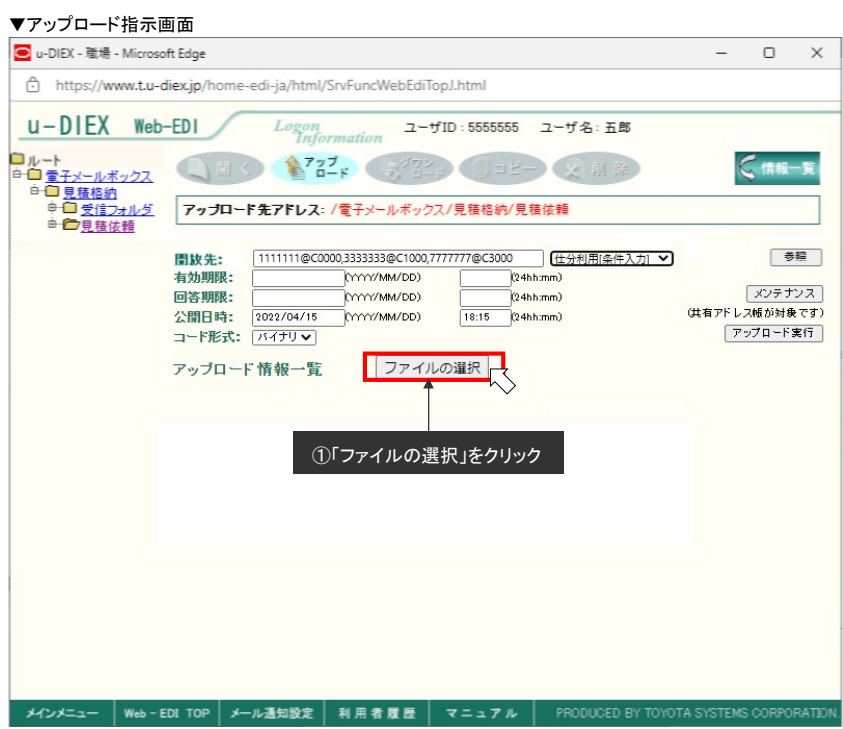

- ② アップロードするデータを指定します
- ③ 「アップロード一覧へ設定」ボタンをクリックします

▼ファイルを開くダイアログ

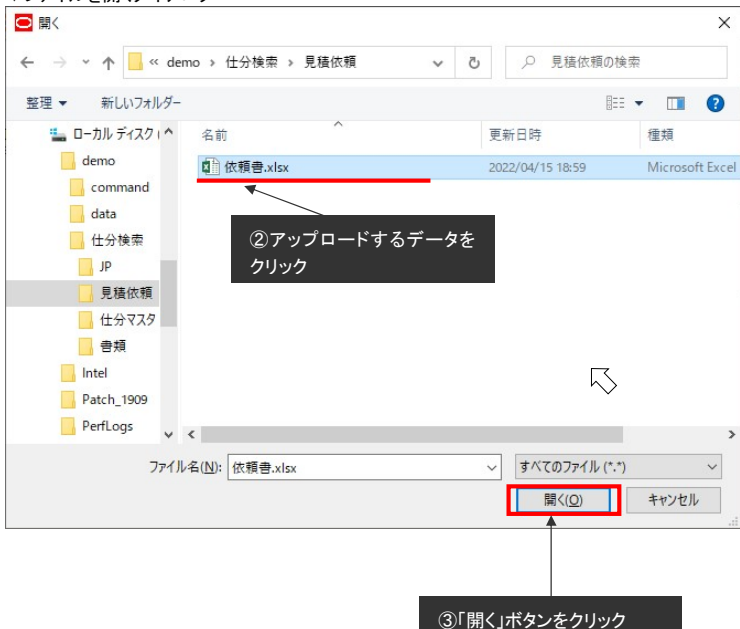

#### ●データの名称選択

① アップロード画面で「名称選択」ボタンをクリックします

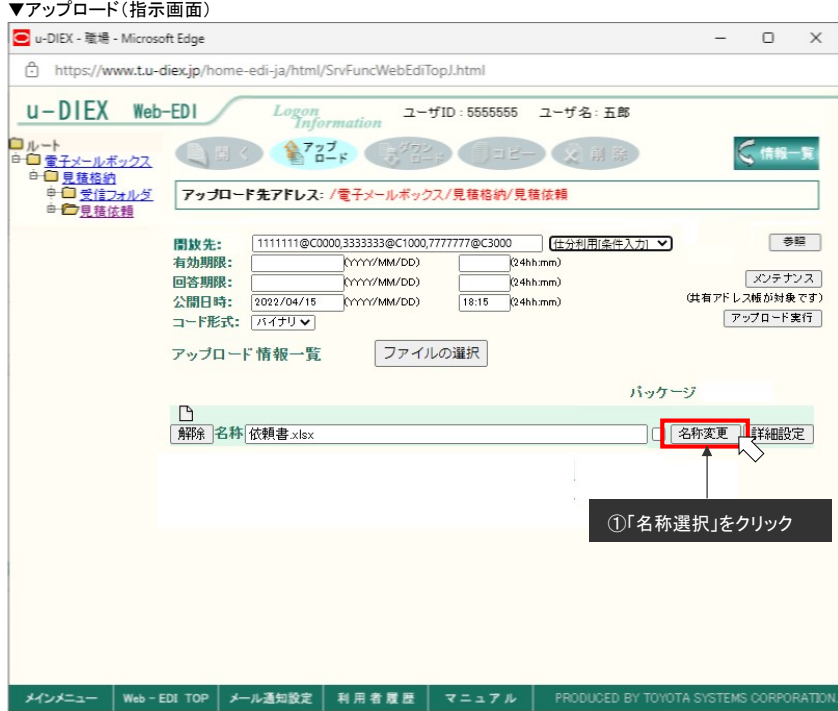

※名称選択するためには、事前に仕分検索をする必要があります ※仕分検索機能を追加したサービスのみ、「名称選択」ボタンが表示されます

- ② 名称一覧から"見積依頼書.xls"の選択欄をクリックします
- ③ 「設定」ボタンをクリックします

▼名称選択画面

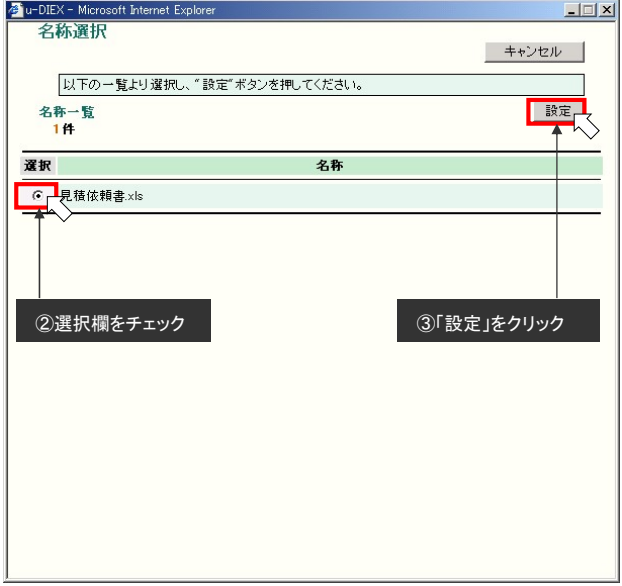

※仕分マスタから求まった名称が表示されます

- ④ アップロードデータの名称が"見積依頼書.xls"に変更されます
- ⑤ 「アップロード実行」ボタンをクリックします

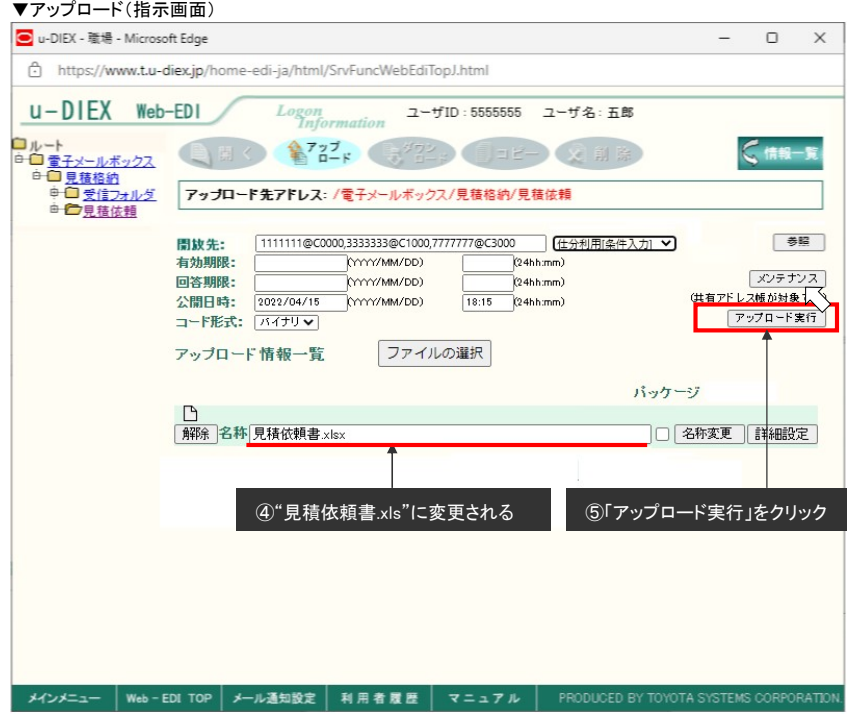

⑥ アップロード処理が実行されます

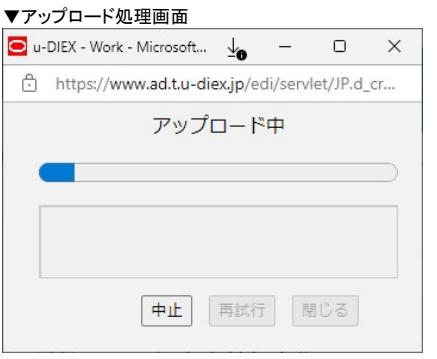

⑦ アップロード処理が正常終了したことを確認し、「OK」ボタンをクリックします

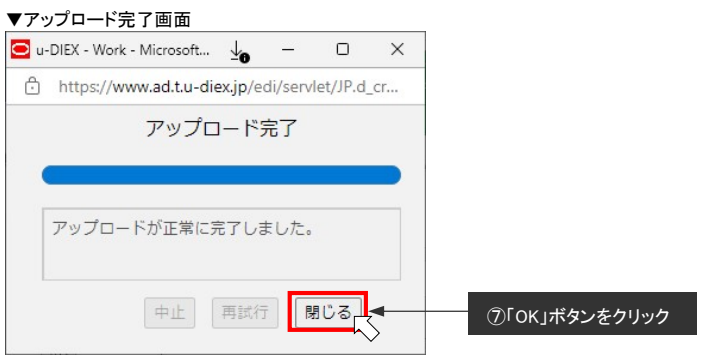

⑧ 見積依頼フォルダに"見積依頼書.xls"がアップロードされています

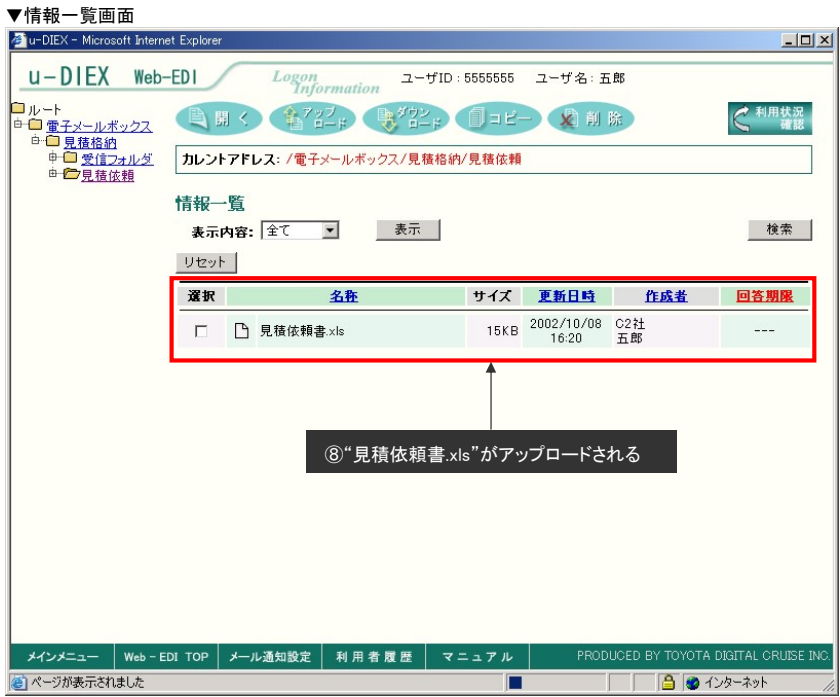

#### <補足説明 その1>

# ●検索条件の保存

- ① 検索条件を設定します
- ② 「保存」ボタンをクリックします
- ▼送信先設定(仕入先利用[条件入力])画面

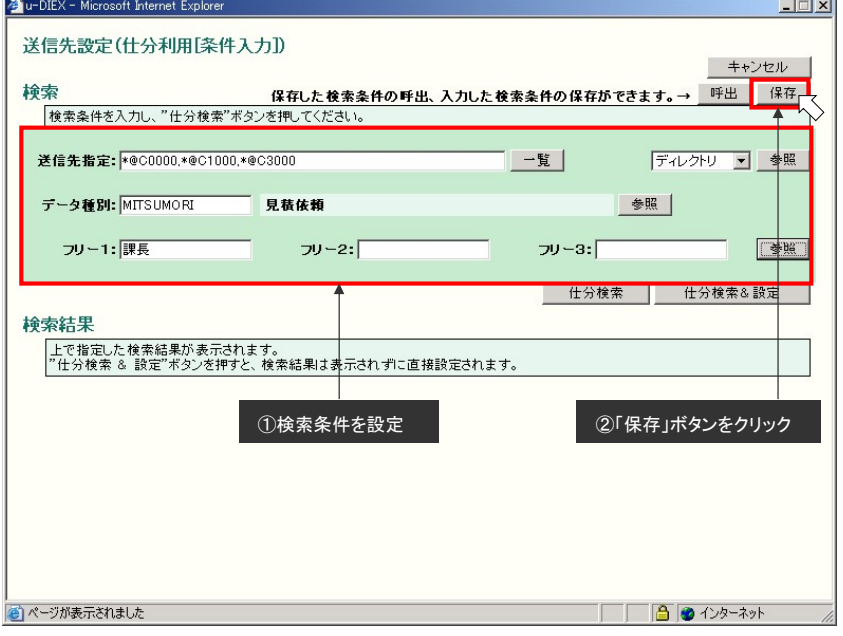

- ③ 保存名欄に検索条件の保存名を入力します
- ④ 「保存」ボタンをクリックします

#### ▼入力検索条件保存画面

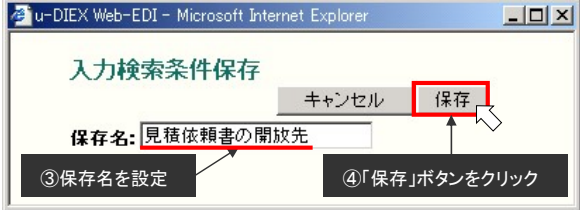

#### ⑤ 「OK」ボタンをクリックします

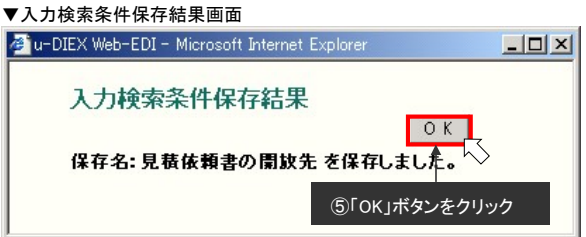

※入力検索条件は 100 件まで保存することができます

### <補足説明 その2>

保存されている検索条件による仕分検索設定

#### ●検索条件の呼出

① 「呼出」ボタンをクリックします

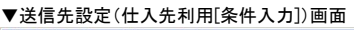

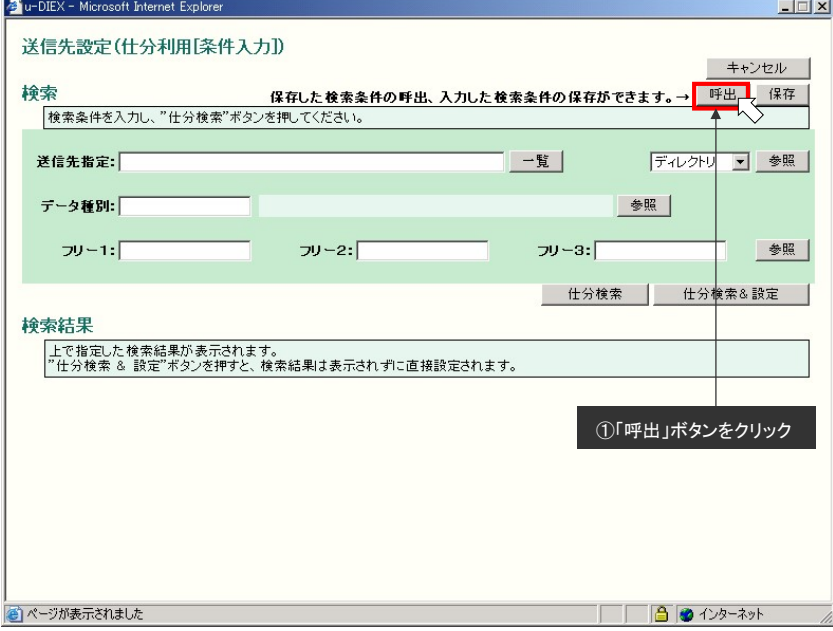

### ② 入力検索条件一覧から、呼出をする条件の選択欄をチェックします

③ 「設定」ボタンをクリックします

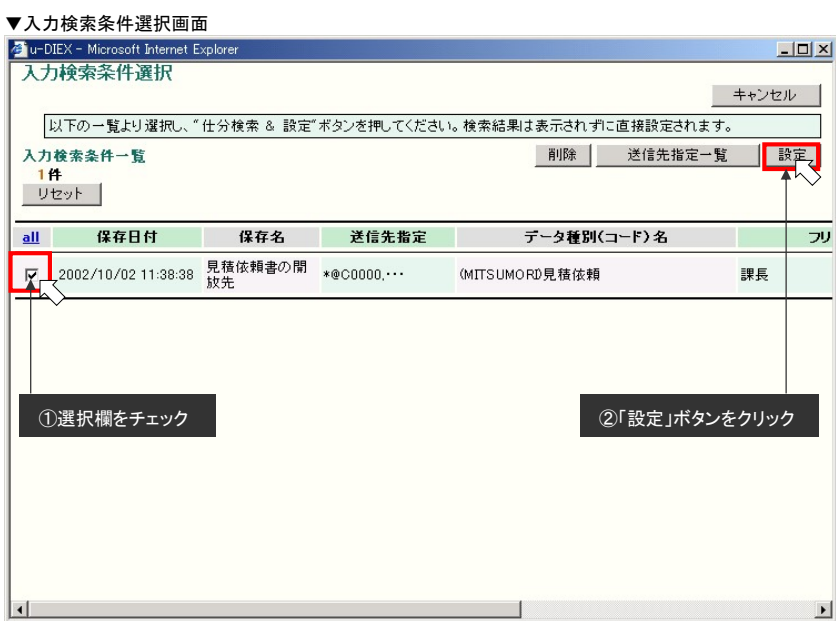

- ④ 保存されていた検索条件が設定されます
- ⑤ 「仕分検索&設定」ボタンをクリックします
- ▼送信先設定(仕入先利用[条件入力])画面

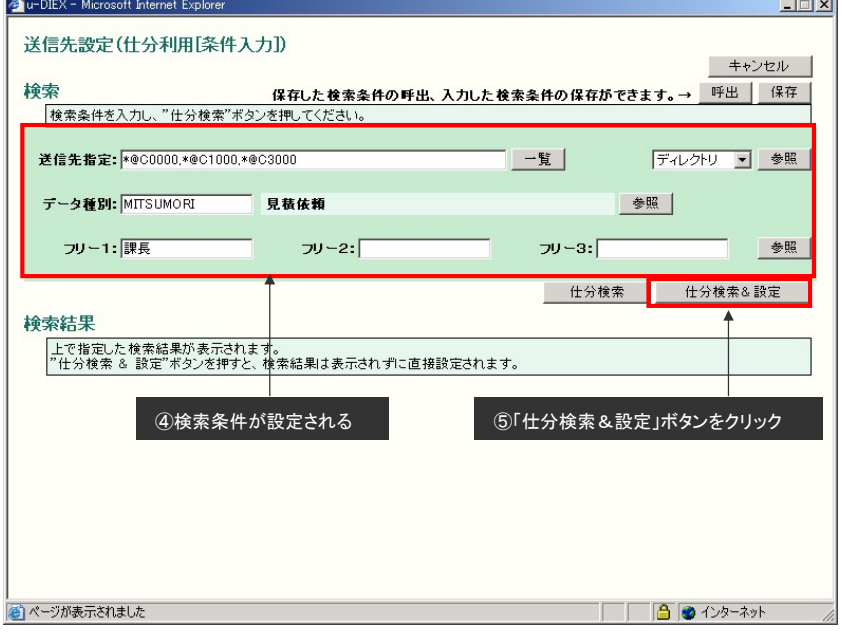

⑥ アップロード(指示画面)の送信先(送信先)に仕分検索で求まった送信先(送信先)が入力されます

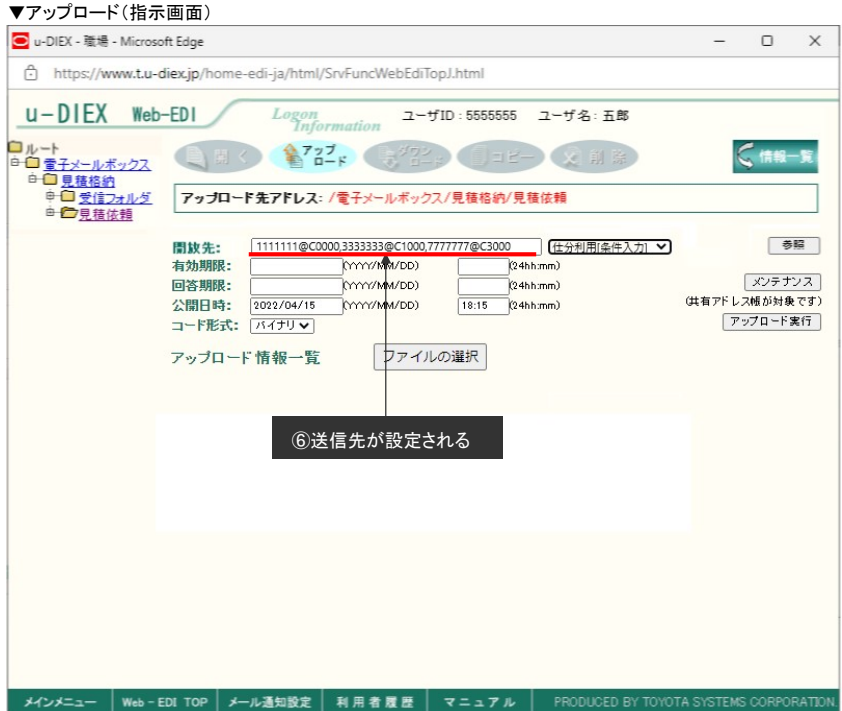

以上で、保存されている検索条件による送信先(送信先)設定は完了です

### 仕分利用[条件選択]による送信先(送信先)検索

- ●仕分利用[条件選択]画面の表示
- ① 送信先(送信先)の"仕分検索[条件選択]"を選択します
- ② 「参照」ボタンをクリックします

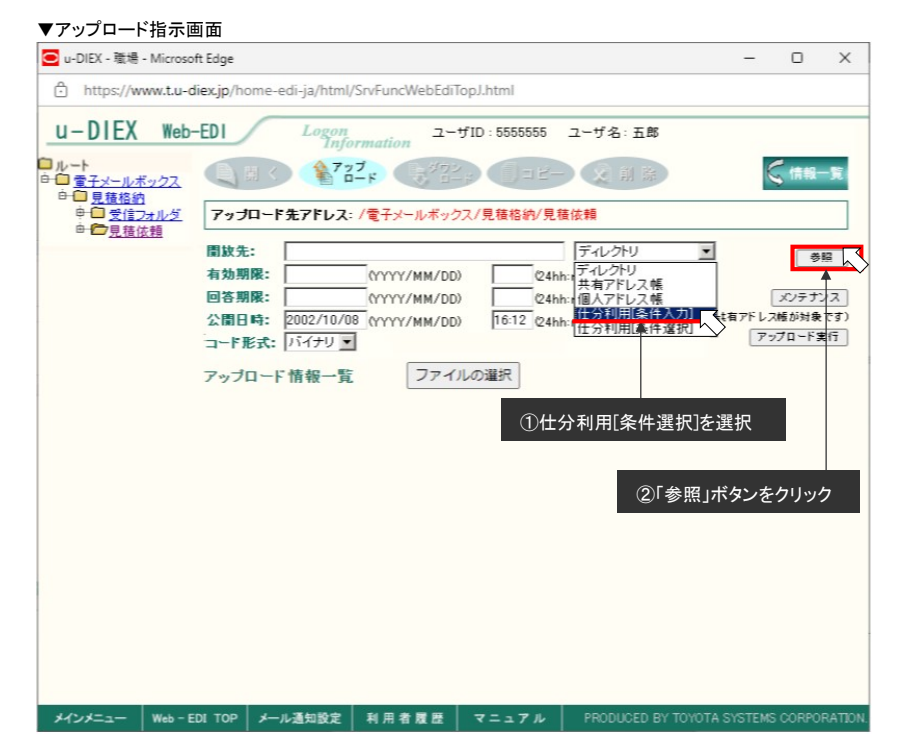

#### ●入力検索条件一覧の選択

- ① 入力検索条件一覧の選択欄をチェックします
- ② 「仕分検索&設定」ボタンをクリックします
- ▼送信先設定(仕分利用[条件選択])画面

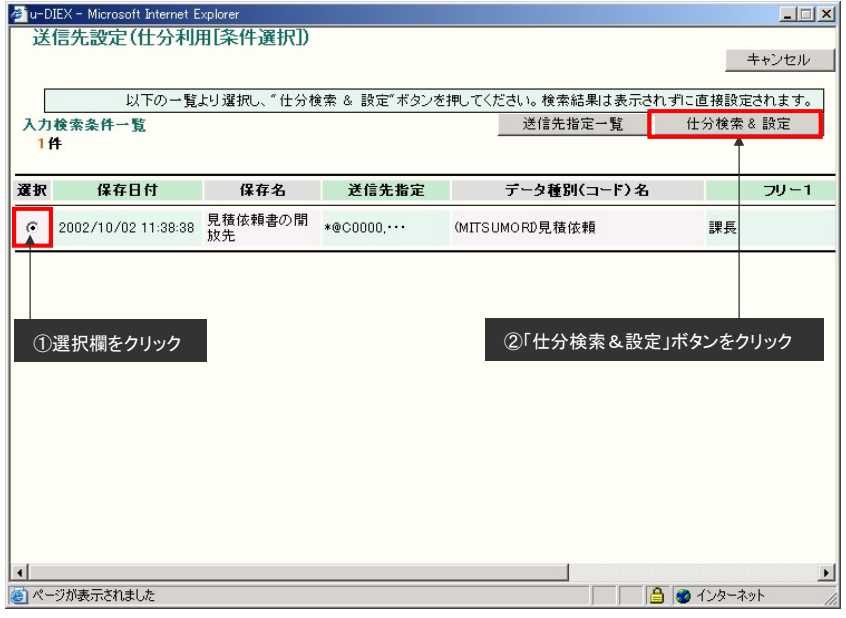

※保存した検索条件の一覧が表示されます

③ 保存された条件で仕分検索を行い、求まった送信先(送信先)が設定されます

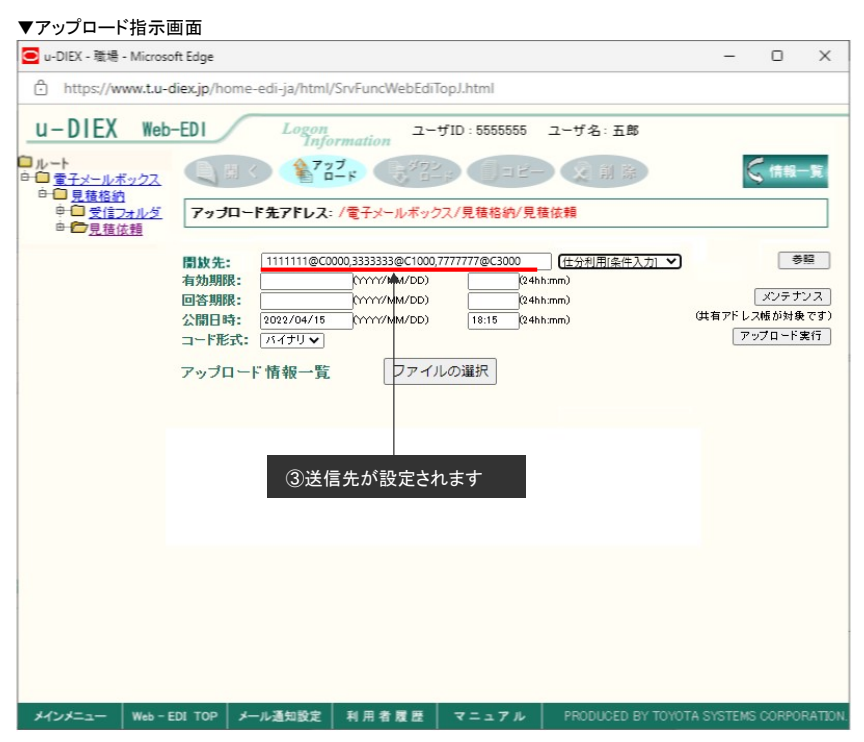

以上で、仕分利用[条件選択]による送信先(送信先)検索は完了です

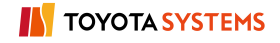